## Installing Sample Data and Viewer Sample Application

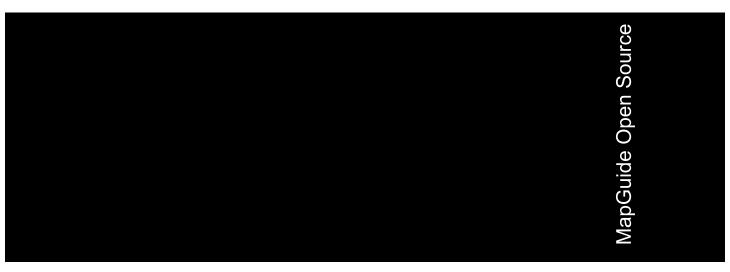

#### Copyright<sup>©</sup> 2006 Autodesk, Inc.

This work is licensed under the Creative Commons Attribution-ShareAlike 2.5 License. You are free to: (i) copy, distribute, display and perform the work; (ii) make derivative works; and (iii) make commercial use of the work, each under the conditions set forth in the license set forth at: http://creativecommons.org/licenses/by-sa/2.5/legalcode. Notwithstanding the foregoing, you shall acquire no rights in, and the foregoing license shall not apply to, any of Autodesk's or a third party's trademarks used in this document.

AUTODESK, INC., MÁKÉS NÓ WARRANTY, EITHER EXPRESS OR IMPLIED, INCLUDING BUT NOT LIMITED TO ANY IMPLIED WARRANTIES OF MERCHANTABILITY OR FITNESS FOR A PARTICULAR PURPOSE REGARDING THESE MATERIALS, AND MAKES SUCH MATERIALS AVAILABLE SOLELY ON AN "AS-IS" BASIS. IN NO EVENT SHALL AUTODESK, INC., BE LIABLE TO ANYONE FOR SPECIAL, COLLATERAL, INCIDENTAL, OR CONSEQUENTIAL DAMAGES IN CONNECTION WITH OR ARISING OUT OF ACQUISITION OR USE OF THESE MATERIALS. THE SOLE AND EXCLUSIVE LIABILITY TO AUTODESK, INC., REGARDLESS OF THE FORM OF ACTION, SHALL NOT EXCEED THE PURCHASE PRICE, IF ANY, OF THE MATERIALS DESCRIBED HEREIN.

#### **Trademarks**

Autodesk, Autodesk Map, Autodesk MapGuide are registered trademarks of Autodesk, Inc., in the USA and/or other countries. DWF is a trademark of Autodesk, Inc., in the USA and/or other countries. All other brand names, product names or trademarks belong to their respective holders.

#### Third Party Software Program Credits

Portions copyright 1994, 1995, 1996, 1997, 1998, 1999, 2000, 2001, 2002, 2003, 2004 by Cold Spring Harbor Laboratory. Funded under Grant P41-RR02188 by the National Institutes of Health.

Portions copyright 1996, 1997, 1998, 1999, 2000, 2001, 2002, 2003, 2004 by Boutell.Com, Inc.

Portions relating to GD2 format copyright 1999, 2000, 2001, 2002, 2003, 2004 Philip Warner.

Portions relating to PNG copyright 1999, 2000, 2001, 2002, 2003, 2004 Greg Roelofs.

Portions relating to gdttf.c copyright 1999, 2000, 2001, 2002, 2003, 2004 John Ellson (ellson@graphviz.org).

Portions relating to gdft.c copyright 2001, 2002, 2003, 2004 John Ellson (ellson@graphviz.org).

Portions relating to JPEG and to color quantization copyright 2000, 2001, 2002, 2003, 2004, Doug Becker and copyright (C) 1994, 1995, 1996, 1997, 1998, 1999, 2000, 2001, 2002, 2003, 2004 Thomas G. Lane.

This software is based in part on the work of the Independent JPEG Group.

Portions relating to GIF compression copyright 1989 by Jef Poskanzer and David Rowley, with modifications for thread safety by Thomas Boutell. Portions relating to GIF decompression copyright 1990, 1991, 1993 by David Koblas, with modifications for thread safety by Thomas Boutell.

Portions relating to WBMP copyright 2000, 2001, 2002, 2003, 200 4Maurice Szmurlo and Johan Van den Brande.

Portions relating to GIF animations copyright 2004 Jaakko Hyvätti (jaakko.hyvatti@iki.fi)

This product includes PHP, freely available from http://www.php.net/

This product includes software developed by the Apache Software Foundation (http://www.apache.org/).

The Director General of the Geographic Survey Institute has issued the approval for the coordinates exchange numbered TKY2JGD for Japan. Geodetic Datum 2000, also known as technical information No H1-N0.2 of the Geographic Survey Institute, to be installed and used within this software product (Approval No.: 646 issued by GSI, April 8, 2002).

The OSTN97 coordinate transformation is © Crown Copyright 1997. All rights reserved.

The OSTN02 coordinate transformation is © Crown copyright 2002. All rights reserved.

The OSGM02 coordinate transformation is © Crown copyright 2002, © Ordnance Survey Ireland, 2002.

Portions of this software are copyright © 2005 The FreeType Project (www.freetype.org). All rights reserved.

### **Contents**

| Chapter 1 | Installing Sample Data and Viewer Sample Application 1      |
|-----------|-------------------------------------------------------------|
|           | Instructions for Loading the Sample Data on the Server      |
|           | Viewer Sample Application Deployment on Microsoft Windows 4 |
|           | Setting up Viewer Sample Application (PHP) with IIS 5       |
|           | Setting up Viewer Sample Application (PHP) with Apache 5    |
|           | Setting up Viewer Sample Application (.Net) with IIS 6      |
|           | Setting up Viewer Sample Application (Java) with Apache and |
|           | Tomcat                                                      |
|           | Viewer Sample Application Deployment on Linux 8             |
|           | Installing the Sample Application for PHP on Linux 8        |
|           | Installing the Sample Application for JSP on Linux          |

# Installing Sample Data and Viewer Sample Application

Sample Data and a Viewer Sample Application (for PHP, .Net, and Java) are available for use with the MapGuide Open Source 1.0.1 release. Setting up the samples is a two-step process:

- 1 Load the Sheboygan Sample Data onto the MapGuide Server.
- **2** Deploy the Viewer Sample Application for PHP, .Net, or Java on Autodesk MapGuide Web Server Extensions.

#### In this chapter

- Instructions for Loading the Sample Data on the Server
- Viewer Sample Application Deployment on Microsoft Windows
- Viewer Sample Application Deployment on Linux

## Instructions for Loading the Sample Data on the Server

These instructions assume that the Server and Web Server Extensions are installed in the default install locations, use the default password, and are working correctly.

- 1 Download the package Sheboygan.mgp from https://mapguide.osgeo.org/downloads.html#samples .
- **2** Copy the package Sheboygan.mgp to one of the following locations:
  - Windows: C:\Program Files\MapGuideOpenSource\Server\Packages
  - Linux: /usr/local/mapguideopensource/server/Packages
- 3 Start Site Administrator: http://<servername>/mapguide/mapadmin/login.php
- **4** Enter the following:
  - User ID: Administrator
  - Password: admin
- **5** Choose the Configure Services menu.
- **6** In the Resource Services section, make sure that the path for Packages Folder is the same as in Step 2.
- 7 Choose the Manage Packages menu.
- **8** In the list of packages in the Load Package section, click Sheboygan.mgp.
- 9 Click Load Package.
- **10** After the package has been loaded successfully, the status column will say Load Succeeded.

If you encounter any problems, click View Log in the Load Package section. Or check the log file directly for details:

Windows: C:\Program

Files\MapGuideOpenSource\Server\Packages\Sheboygan.mgp.log

Linux: /usr/local/mapguideopensource/server/Packages/Sheboygan.mgp.log

If you have installed Autodesk MapGuide<sup>®</sup> Studio, which is available separately, you can use it to test that the sample data has been loaded correctly. Use the following information to connect to the server:

■ Site URL: http://servername/mapguide

■ User ID: Administrator

Password: admin

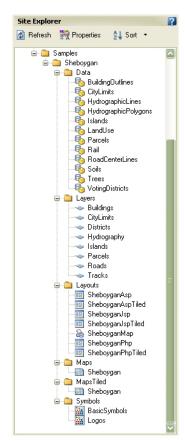

#### Sample data in the Site Explorer

After connecting to the server, you should be able to see the sample data in the MapGuide Studio Site Explorer. You may need to click the Site Explorer Refresh button, if you installed the sample data while MapGuide Studio was running.

Alternatively, you can use HTML test forms (http://servername/mapguide/mapagent/index.html) to test that sample data has been loaded correctly. Select the EnumerateResources operation and specify Type as WebLayout. You should get a response with 6 WebLayouts:

- Library://Samples/Sheboygan/Layouts/SheboyganPhp.WebLayout
- Library://Samples/Sheboygan/Layouts/SheboyganPhpTiled.WebLayout
- Library://Samples/Sheboygan/Layouts/SheboyganAsp.WebLayout
- Library://Samples/Sheboygan/Layouts/SheboyganAspTiled.WebLayout
- Library://Samples/Sheboygan/Layouts/SheboyganJsp.WebLayout
- Library://Samples/Sheboygan/Layouts/SheboyganJspTiled.WebLayout

## Viewer Sample Application Deployment on Microsoft Windows

Download the Viewer Sample Application code for PHP, .Net, or Java, depending on the Web Server Extensions development environment you selected during installation of Web Server Extensions. The instructions below cover the following situations:

- Setting up Viewer Sample Application (PHP) for Web Server Extensions API and Viewer Surround for PHP 5.0.5 configured with IIS 5 or 6
- Setting up Viewer Sample Application (PHP) for Web Server Extensions API and Viewer Surround for PHP 5.0.5 configured with Apache 2.0.55
- Setting up Viewer Sample Application (.Net) for Web Server Extensions API and Viewer Surround for .Net 2.0 configured with IIS 5 or 6
- Setting up Viewer Sample Application (Java) for Web Server Extensions API and Viewer Surround for Java configured with Apache 2.0.55 and Tomcat 5.5.12

**NOTE** These instructions assume that Server and Web Server Extensions are installed in the default install location and working correctly.

## Setting up Viewer Sample Application (PHP) with IIS

- 1 Download phpviewersample.zip from https://mapguide.osgeo.org/downloads.html#samples .
- **2** Unzip phpviewersample.zip to C:\Program Files\MapGuideOpenSource\WebServerExtensions\www.

This sample application can be used with the DWF Viewer or the AJAX Viewer.

- For the DWF Viewer (Internet Explorer only), use this URL: http://servername/mapguide/phpviewersample/dwfviewersample.php Make sure that the system on which you are launching Internet Explorer has DWF Viewer version 6.5.0.679 or later installed.
- For the AJAX Viewer (Internet Explorer or Firefox), use this URL: http://servername/mapguide/phpviewersample/ajaxviewersample.php
- For the AJAX Viewer (Internet Explorer or Firefox), use this URL to display a tiled map: http://servername/mapguide/phpviewersample/ajaxtiledviewersample.php

**NOTE** *servername* is the name or IP Address of the computer on which the Web Server Extensions and Sample Application are installed.

## Setting up Viewer Sample Application (PHP) with Apache

- 1 Download phpviewersample.zip from https://mapguide.osgeo.org/downloads.html#samples .
- **2** Unzip phpviewersample.zip to C:\Program Files\MapGuideOpenSource\WebServerExtensions\www.

This sample application can be used with the DWF Viewer or the AJAX Viewer.

■ For the DWF Viewer (Internet Explorer only), use this URL: http://servername:8008/mapguide/phpviewersample/dwfviewersample.php Make sure that the system on which you are launching Internet Explorer has DWF Viewer version 6.5.0.679 or later installed.

- For the AJAX Viewer (Internet Explorer or Firefox), use this URL: http://servername:8008/mapguide/phpviewersample/ajaxviewersample.php
- For the AJAX Viewer (Internet Explorer or Firefox), use this URL to display a tiled map:

http://servername:8008/mapguide/phpviewersample/ajaxtiledviewersample.php

**NOTE** *servername* is the name or IP Address of the computer on which the Web Server Extensions and Sample Application are installed.

### Setting up Viewer Sample Application (.Net) with IIS

- 1 Download dotnetviewersample.zip from https://mapguide.osgeo.org/downloads.html#samples .
- **2** Unzip dotnetviewersample.zip to C:\Program Files\MapGuideOpenSource\WebServerExtensions\www.
- **3** Create a "bin" folder under dotnetviewersample.
- **4** Copy MapGuideDotNetApi.dll and MapGuideUnmanagedApi.dll from C:\Program

Files\MapGuideOpenSource\WebServerExtensions\www\mapviewernet\bin to C:\Program

- **5** Do one of the following:
  - Add C:\Program Files\MapGuideOpenSource\WebServerExtensions\www\mapviewernet\bin to the Path Environment Variable.
  - Copy all DLLs from C:\Program
     Files\MapGuideOpenSource\WebServerExtensions\www\mapviewernet\bin
     to C:\Program
     Files\MapGuideOpenSource\WebServerExtensions\www\dotnetviewersample\bin
- **6** Open the Internet Information Services application (available from Administrative Tools) and navigate to Default Web Site/mapguide.

- 7 Configure dotnetviewersample as application.
- **8** Click Finish to create the virtual directory.

**NOTE** You might have to Create Application for /mapguide/mapviewernet. Right-click mapviewernet. Click Create for Application name.

This sample application can be used with the DWF Viewer or the AJAX Viewer.

- For the DWF Viewer (Internet Explorer only), use the URL: http://servername/mapguide/dotnetviewersample/dwfviewersample.aspx Make sure that the system on which you are launching Internet Explorer has DWF Viewer version 6.5.0.679 or later installed.
- For the AJAX Viewer (Internet Explorer or Firefox), use the URL: http://servername/mapguide/dotnetviewersample/ajaxviewersample.aspx
- For the AJAX Viewer (Internet Explorer or Firefox), use this URL to display a tiled map: http://servername/mapguide/dotnetviewersample/ajaxtiledviewersample.aspx

**NOTE** *servername* is the name or IP Address of the computer on which the Web Server Extensions and Sample Application are installed.

## Setting up Viewer Sample Application (Java) with Apache and Tomcat

- 1 Download javaviewersample.zip from https://mapguide.osgeo.org/downloads.html#samples .
- **2** Unzip javaviewersample.zip to C:\Program Files\MapGuideOpenSource\WebServerExtensions\www.
- 3 Open the file C:\Program Files\MapGuideOpenSource\WebServerExtensions\Apache2\conf\httpd.conf . Add the following line at the end:

JkMount /mapguide/javaviewersample/\* worker1

- 4 Save the changes.
- **5** Restart the Apache2 service.

This sample application can be used with the DWF Viewer or the AJAX Viewer.

- For the DWF Viewer (Internet Explorer only), use the URL: http://servername:8008/mapguide/javaviewersample/dwfviewersample.jsp Make sure that the system on which you are launching Internet Explorer has DWF Viewer version 6.5.0.679 or later installed.
- For the AJAX Viewer (Internet Explorer or Firefox), use the URL: http://servername:8008/mapguide/javaviewersample/ajaxviewersample.jsp
- For the AJAX Viewer (Internet Explorer or Firefox), use this URL to display a tiled map: http://servemame:8008/mapguide/javaviewersample/ajaxtiledviewersample.jsp

NOTE servername is the name or IP Address of the computer on which the Web

## **Viewer Sample Application Deployment on Linux**

Server Extensions and Sample Application are installed.

Download the Viewer Sample Application code for PHP or Java, depending on the Web Server Extensions development environment you have configured.

#### Installing the Sample Application for PHP on Linux

These instructions assume that Server and Web Server Extensions are installed in the default install location and working correctly.

- 1 Download phpviewersample.zip from https://mapguide.osgeo.org/downloads.html#samples .
- **2** Unzip phpviewersample.zip to /usr/local/mapguideopensource/webserverextensions/www.

This sample application can be used with the DWF Viewer or the AJAX Viewer.

■ For the DWF Viewer (Internet Explorer only), use the URL: http://servername:8008/mapguide/phpviewersample/dwfviewersample.php Make sure that the system on which you are launching Internet Explorer has DWF Viewer version 6.5.0.679 or later installed.

- For the AJAX Viewer (Internet Explorer or Firefox), use the URL: http://servername:8008/mapguide/phpviewersample/ajaxviewersample.php
- For the AJAX Viewer (Internet Explorer or Firefox), use this URL to display a tiled map:

http://servername: 8008/mapguide/phpviewersample/ajaxtiled viewersample.php

NOTE servername is the name or IP Address of the computer on which the Web Server Extensions and Sample Application are installed.

#### Installing the Sample Application for JSP on Linux

These instructions assume that Server and Web Server Extensions are installed in the default install location and working correctly, and that the Java agent was installed.

- 1 Stop Tomcat, if it is running.
- 2 Download javaviewersample.zip from https://mapguide.osgeo.org/downloads.html#samples .
- **3** Unzip javaviewersample.zip to /usr/local/mapguideopensource/webserverextensions/www.

This sample application can be used with the DWF Viewer or the AJAX Viewer.

- For the DWF Viewer (Internet Explorer only), use the URL: http://servername:8008/mapguide/javaviewersample/dwfviewersample.jsp Make sure that the system on which you are launching Internet Explorer has DWF Viewer version 6.5.0.679 or later installed.
- For the AJAX Viewer (Internet Explorer or Firefox), use the URL: http://servername:8008/mapguide/javaviewersample/ajaxviewersample.jsp
- For the AJAX Viewer (Internet Explorer or Firefox), use this URL to display a tiled map: http://servername:8008/mapguide/javaviewersample/ajaxtiledviewersample.jsp

NOTE servername is the name or IP Address of the computer on which the Web Server Extensions and Sample Application are installed.